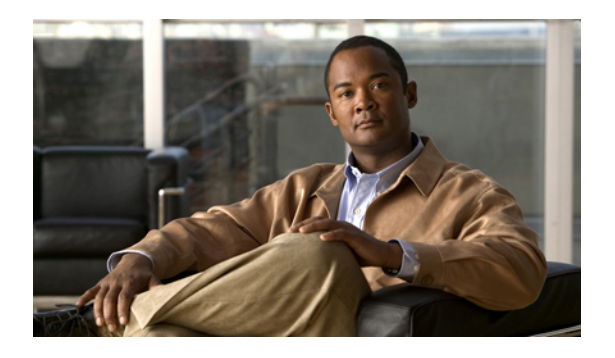

# **Configuring Ports**

This chapter includes the following sections:

- Server and Uplink Ports on the Fabric [Interconnect,](#page-0-0) page 1
- [Configuring](#page-1-0) Server Ports, page 2
- [Configuring](#page-2-0) Uplink Ethernet Ports, page 3
- Changing the [Properties](#page-2-1) of an Uplink Ethernet Port, page 3
- [Configuring](#page-3-0) an FCoE Storage Port, page 4
- [Reconfiguring](#page-4-0) a Port on a Fabric Interconnect, page 5
- Enabling a Port on a Fabric [Interconnect,](#page-4-1) page 5
- Disabling a Port on a Fabric [Interconnect,](#page-5-0) page 6
- [Unconfiguring](#page-5-1) a Port on a Fabric Interconnect, page 6
- [Appliance](#page-5-2) Ports, page 6
- Fibre [Channel](#page-9-0) Storage Ports, page 10
- Uplink Ethernet Port [Channels,](#page-12-0) page 13
- [Appliance](#page-14-0) Port Channels, page 15
- Fibre Channel Port [Channels,](#page-18-0) page 19
- [Configuring](#page-22-0) Server Ports with the Internal Fabric Manager, page 23

# <span id="page-0-0"></span>**Server and Uplink Ports on the Fabric Interconnect**

Each fabric interconnect has a set of ports in a fixed port module that you can configure as either server ports or uplink Ethernet ports. These ports are not reserved. They cannot be used by a Cisco UCS instance until you configure them. You can add expansion modules to increase the number of uplink ports on the fabric interconnect or to add uplink Fibre Channel ports to the fabric interconnect.

You need to create LAN pin groups and SAN pin groups to pin traffic from servers to an uplink port.

Each fabric interconnect can include the following types of ports:

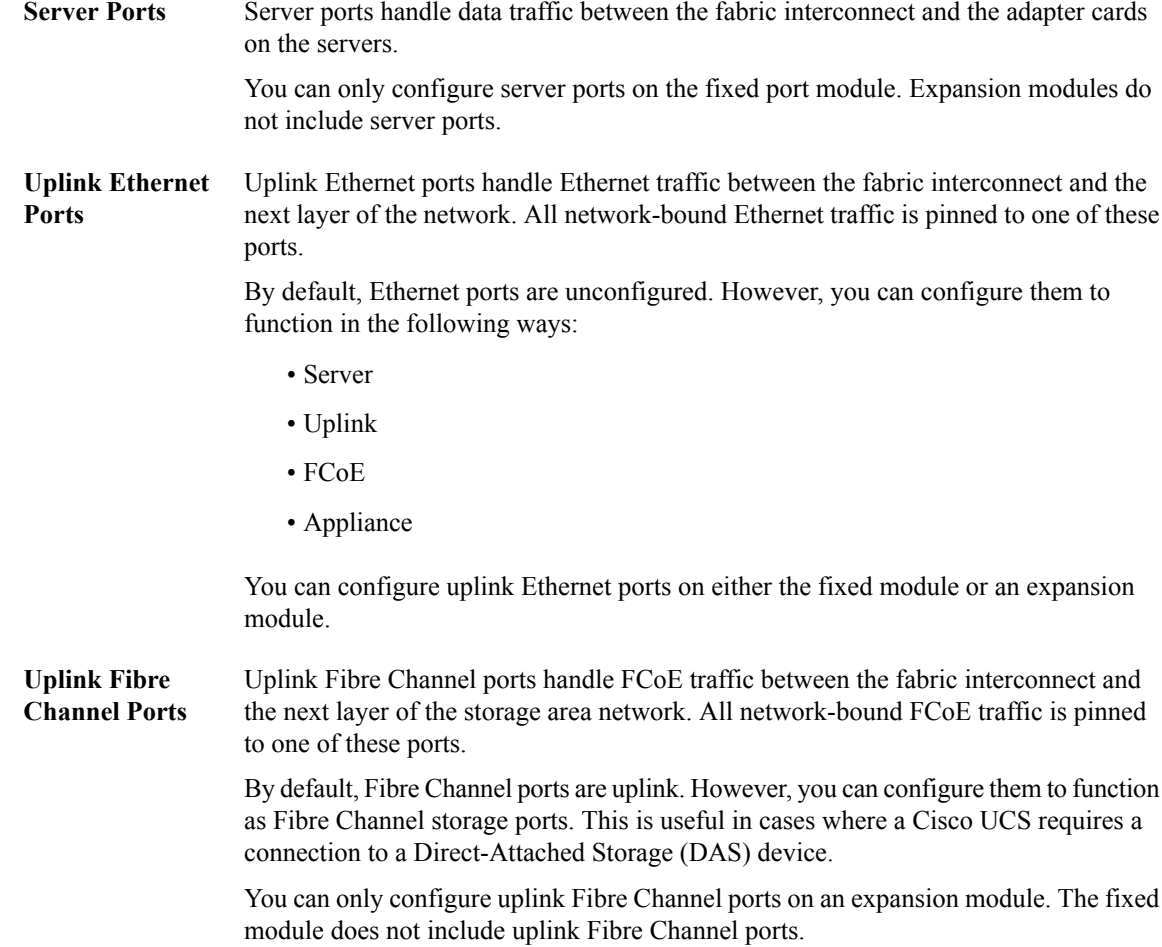

# <span id="page-1-0"></span>**Configuring Server Ports**

You can only configure server ports on the fixed port module. Expansion modules do not include server ports.

This task describes only one method of configuring ports. You can also configure ports from a right-click menu, from the **General** tab for the port, or in the LAN Uplinks Manager.

- **Step 1** In the **Navigation** pane, click the **Equipment** tab.
- **Step 2** In the **Equipment** tab, expand **Fabric Interconnects** ► *Fabric\_Interconnect\_Name* ► Fixed Module ► **Unconfigured Ports**.
- **Step 3** Click one or more ports under the **Unconfigured Ports** node.
- **Step 4** Drag the selected port or ports and drop them in the **Server Ports** node. The port or ports are configured as server ports, removed from the list of unconfigured ports, and added to the **Server Ports** node.

# <span id="page-2-0"></span>**Configuring Uplink Ethernet Ports**

You can configure uplink Ethernet ports on either the fixed module or an expansion module.

This task describes only one method of configuring uplink Ethernet ports. You can also configure uplink Ethernet ports from a right-click menu or from the **General** tab for the port.

#### **Procedure**

- **Step 1** In the **Navigation** pane, click the **Equipment** tab.
- **Step 2** On the **Equipment** tab, expand **Equipment** ➤ **Fabric Interconnects** ➤ *Fabric\_Interconnect\_Name*.
- **Step 3** Depending upon the location of the ports you want to configure, expand one of the following:
	- **Fixed Module**
	- **Expansion Module**
- **Step 4** Click one or more of the ports under the **Unconfigured Ethernet Ports** node. If you want to reconfigure a server port, appliance port, or FCoE storage port, expand the appropriate node.
- **Step 5** Drag the selected port or ports and drop them in the **Uplink Ethernet Ports** node. The port or ports are configured as uplink Ethernet ports, removed from the list of unconfigured ports, and added to the **Uplink Ethernet Ports** node.

#### **What to Do Next**

If desired, change the properties for the default flow control policy and admin speed of the uplink Ethernet port.

# <span id="page-2-1"></span>**Changing the Properties of an Uplink Ethernet Port**

- **Step 1** In the **Navigation** pane, click the **Equipment** tab.
- **Step 2** On the **Equipment** tab, expand **Equipment** ➤ **Fabric Interconnects** ➤ *Fabric\_Interconnect\_Name*.
- **Step 3** Depending upon the location of the ports you want to configure, expand one of the following:
	- **Fixed Module**
	- **Expansion Module**
- **Step 4** In the **Uplink Ethernet Ports** node, click the uplink Ethernet port that you want to change.
- **Step 5** In the **Work** pane, click the **General** tab.
- **Step 6** In the **Actions** area, click **Show Interface**.
- **Step 7** In the **Properties** dialog box, complete the following fields:
	- a) (Optional) In the **User Label** field, enter a label to identify the port.
	- b) From the **Flow Control Policy** drop-down list, select a flow control policy to determine how the port sends and receives IEEE 802.3x pause frames when the receive buffer fills.
	- c) In the **Admin Speed** field, click one of the following radio buttons:
		- 1Gbps
		- 10Gbps

**Step 8** Click **OK**.

# <span id="page-3-0"></span>**Configuring an FCoE Storage Port**

You can configure FCoE storage ports on either the fixed module or an expansion module.

This task describes only one method of configuring FCoE storage ports. You can also configure FCoE storage ports from the **General** tab for the port.

#### **Before You Begin**

The Fibre Channel switching mode must be set to Switching for these ports to be valid. The storage ports cannot function in end-host mode.

- **Step 1** In the **Navigation** pane, click the **Equipment** tab.
- **Step 2** On the **Equipment** tab, expand **Equipment** ➤ **Fabric Interconnects** ➤ *Fabric\_Interconnect\_Name*.
- **Step 3** Depending upon the location of the ports you want to configure, expand one of the following:
	- **Fixed Module**
	- **Expansion Module**
- **Step 4** Click one or more of the ports under the **Unconfigured Ethernet Ports** node. If you want to reconfigure an uplink Ethernet port, server port, or appliance port, expand the appropriate node.
- **Step 5** Right-click the selected port or ports and choose **Configure as FCoE Storage Port**.
- **Step 6** If Cisco UCS Manager GUI displays a confirmation dialog box, click **Yes**.
- **Step 7** Click **OK**. The port or ports are configured as FCoE storage ports, removed from the list of unconfigured ports, and added to the **Storage Ethernet Ports** node.

# <span id="page-4-0"></span>**Reconfiguring a Port on a Fabric Interconnect**

#### **Procedure**

- **Step 1** In the **Navigation** pane, click the **Equipment** tab.
- **Step 2** On the **Equipment** tab, expand **Equipment** ➤ **Fabric Interconnects** ➤ *Fabric\_Interconnect\_Name*.
- **Step 3** Depending upon the location of the ports you want to reconfigure, expand one of the following:
	- **Fixed Module**
	- **Expansion Module**
- **Step 4** Click the port or ports you want to reconfigure.
- **Step 5** Drag the selected port or ports and drop them in the appropriate node. The port or ports are reconfigured as the appropriate type of port, removed from the original node, and added to the new node.

#### **Example: Reconfiguring an Uplink Ethernet Port as a Server Port**

- **1** Expand the **Uplink Ethernet Ports** node and select the port you want to reconfigure.
- **2** Drag the port and drop it into the **Server Ports** node.

# <span id="page-4-1"></span>**Enabling a Port on a Fabric Interconnect**

After you enable or disable a port on a fabric interconnect, wait for at least 1 minute before you reacknowledge the chassis. If you reacknowledge the chassis too soon, the pinning of server traffic from the chassis may not be updated with the changes to the port that you enabled or disabled.

- **Step 1** In the **Navigation** pane, click the **LAN** tab.
- **Step 2** On the **LAN** tab, expand **LAN** ➤ **LAN Cloud**.
- **Step 3** Expand *Fabric\_Interconnect\_Name* ➤ **Ports**.
- **Step 4** Right-click the port that you want to enable and choose **Enable Port**.
- **Step 5** If Cisco UCS Manager GUI displays a confirmation dialog box, click **Yes**.

## <span id="page-5-0"></span>**Disabling a Port on a Fabric Interconnect**

After you enable or disable a port on a fabric interconnect, wait for at least 1 minute before you reacknowledge the chassis. If you reacknowledge the chassis too soon, the pinning of server traffic from the chassis may not be updated with the changes to the port that you enabled or disabled.

#### **Procedure**

- **Step 1** In the **Navigation** pane, click the **LAN** tab.
- **Step 2** On the **LAN** tab, expand **LAN** ➤ **LAN Cloud**.
- **Step 3** Expand *Fabric\_Interconnect\_Name* ➤ **Ports**.
- **Step 4** Right-click the port that you want to disable and choose **Disable Port**.
- **Step 5** If Cisco UCS Manager GUI displays a confirmation dialog box, click **Yes**.

## <span id="page-5-1"></span>**Unconfiguring a Port on a Fabric Interconnect**

#### **Procedure**

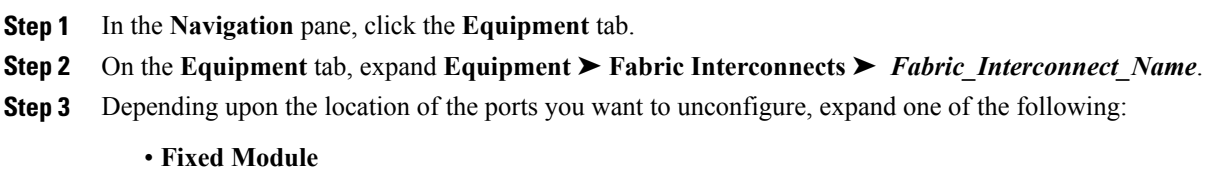

- **Expansion Module**
- **Step 4** Click the port or ports you want to unconfigure.
- **Step 5** Drag the selected port or ports and drop them in the **Unconfigured Ports** node. The port or ports are unconfigured, removed from the original node, and added to the new node.

## <span id="page-5-2"></span>**Appliance Ports**

## **Configuring an Appliance Port**

You can configure Appliance ports on either the fixed module or an expansion module.

This task describes only one method of configuring appl ports. You can also configure appliance ports from the **General** tab for the port.

#### **Procedure**

- **Step 1** In the **Navigation** pane, click the **Equipment** tab.
- **Step 2** On the **Equipment** tab, expand **Equipment** ➤ **Fabric Interconnects** ➤ *Fabric\_Interconnect\_Name*.
- **Step 3** Depending upon the location of the ports you want to configure, expand one of the following:
	- **Fixed Module**
	- **Expansion Module**
- **Step 4** Click one or more of the ports under the **Unconfigured Ethernet Ports** node. If you want to reconfigure a server port, uplink Ethernet port, or FCoE storage port, expand the appropriate node.
- **Step 5** Right-click the selected port or ports and choose **Configure as Appliance Port**.
- **Step 6** If Cisco UCS Manager GUI displays a confirmation dialog box, click **Yes**.

#### **Step 7** In the **Configure as Appliance Port** dialog box, complete the following fields:

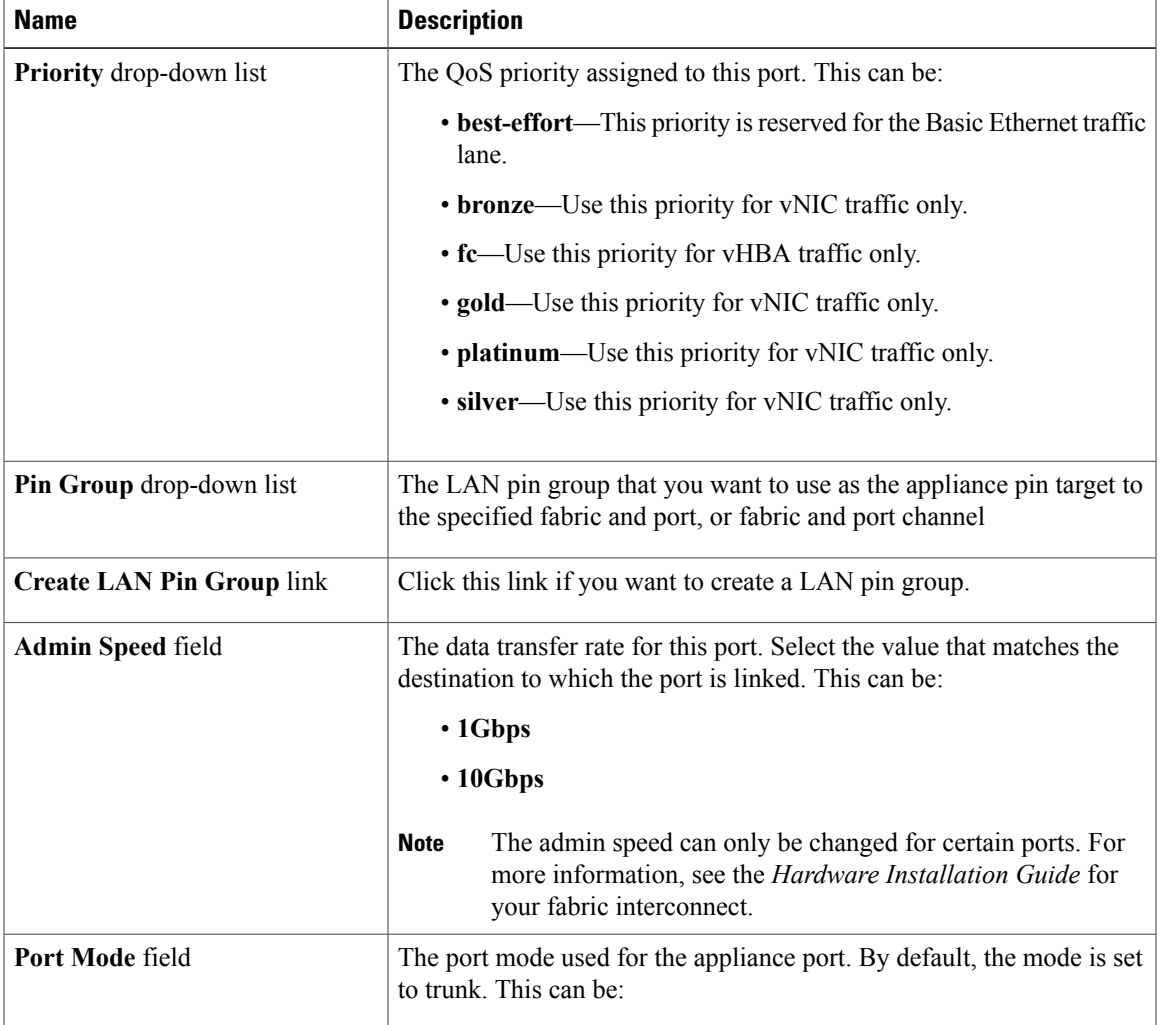

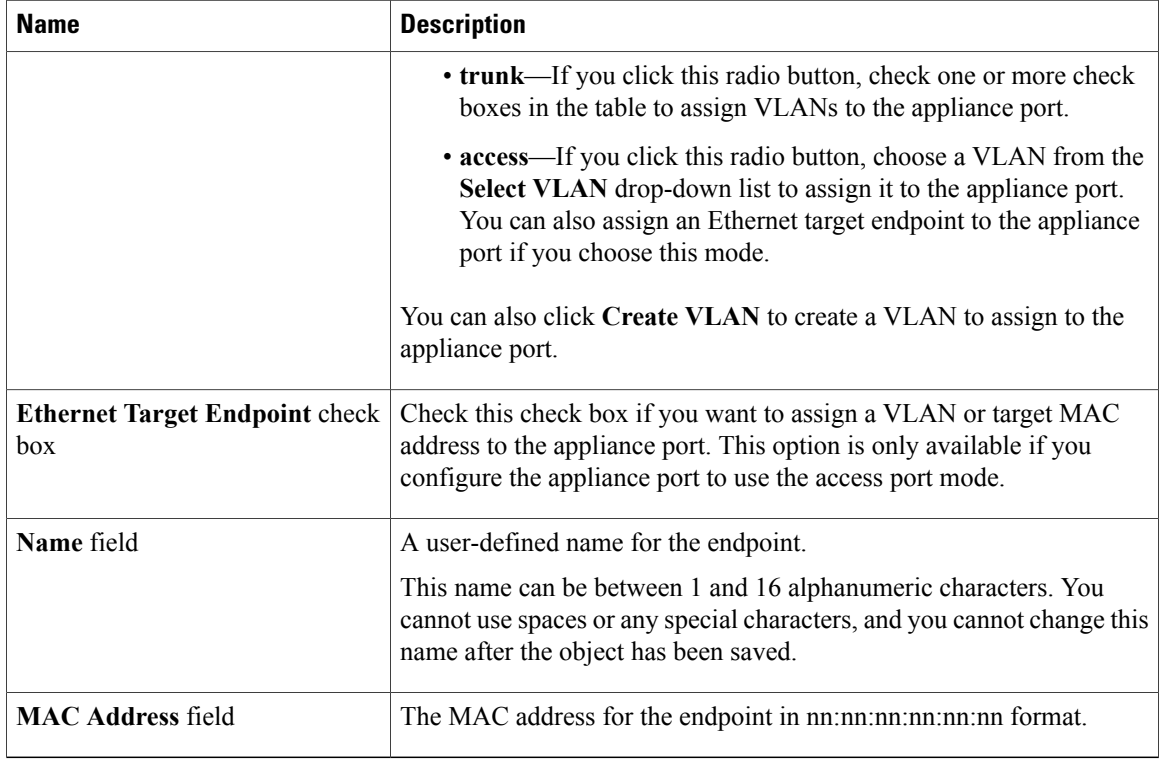

#### **Step 8** Click **OK**.

The port or ports are configured as Appliance ports, removed from the list of unconfigured ports, and added to the **Storage Ethernet Ports** node.

## **Modifying the Properties of an Appliance Port**

- **Step 1** In the **Navigation** pane, click the **Equipment** tab.
- **Step 2** On the **Equipment** tab, expand **Equipment** ➤ **Fabric Interconnects** ➤ *Fabric\_Interconnect\_Name*.
- **Step 3** Depending upon the location of the appliance port you want to modify, expand one of the following:
	- **Fixed Module**
	- **Expansion Module**
- **Step 4** Expand **Appliance Ports**.
- **Step 5** Click the appliance port for which you want to modify the properties.
- **Step 6** In the **Work** pane, click the **General** tab.
- **Step 7** In the **Actions** area, click **Show Interface**. You may need to expand or use the scroll bars in the **Properties** dialog box to see all the fields.

| <b>Name</b>              | <b>Description</b>                                                                                                    |
|--------------------------|----------------------------------------------------------------------------------------------------|
| User Label field         | A user-defined name that can be used for internal tracking or<br>customized identification.                                                                                                    |
|                          | Enter up to 32 characters. You can use any characters or<br>spaces except $\land$ (carat), $\land$ (backslash), $\ge$ (greater than), $\le$ (less<br>than), '(single quote), "(double quote), '(accent mark). |
| <b>Admin Speed field</b> | The data transfer rate for this port. Select the value that<br>matches the destination to which the port is linked. This can<br>be:                                                                           |
|                          | $\cdot$ 1Gbps                                                                                                    |
|                          | $\cdot$ 10Gbps                                                                                                    |
|                          | The admin speed can only be changed for certain<br><b>Note</b><br>ports. For more information, see the Hardware<br>Installation Guide for your fabric interconnect.                                           |
| Priority drop-down list  | • best-effort—This priority is reserved for the Basic<br>Ethernet traffic lane.                                                                                                    |
|                          | • bronze—Use this priority for vNIC traffic only.                                                                                                    |
|                          | • fc—Use this priority for vHBA traffic only.                                                                                                    |
|                          | • gold—Use this priority for vNIC traffic only.                                                                                                    |
|                          | • platinum—Use this priority for vNIC traffic only.                                                                                                    |
|                          | • silver—Use this priority for vNIC traffic only.                                                                                                    |
| Pin Group drop-down list | The LAN pin group that you want to use as the appliance pin<br>target to the specified fabric and port, or fabric and port<br>channel                                                                         |
| <b>MAC Address field</b> | The MAC address for the endpoint in nn:nn:nn:nn:nn:nn<br>format.                                                                                                    |
|                          | If you do not see this field, the port does not have an Ethernet<br>target endpoint set. Click Add Ethernet Target Endpoint<br>in the Actions area to add an endpoint.                                        |
| Port Mode field          | The port mode used for the appliance port. By default, the<br>mode is set to trunk. This can be:                                                                                                    |
|                          | • trunk—If you click this radio button, check one or more<br>check boxes in the table to assign VLANs to the<br>appliance port.                                                                               |
|                          | • access-If you click this radio button, choose a VLAN<br>from the Select VLAN drop-down list to assign it to the                                                                                             |

**Step 8** In the **Properties** dialog box, modify the values in one or more of the following fields:

| <b>Name</b> | <b>Description</b>                                                                                                |
|-------------|----------------------------------------------------------------------------------------------------|
|             | appliance port. You can also assign an Ethernet target<br>endpoint to the appliance port if you choose this mode. |

**Step 9** Click **OK**.

# <span id="page-9-0"></span>**Fibre Channel Storage Ports**

## **Configuring a Fibre Channel Storage Port**

This task describes only one method of configuring FC storage ports. You can also configure FC storage ports from the **General** tab for the port.

#### **Before You Begin**

The Fibre Channel switching mode must be set to Switching for these ports to be valid. The storage ports cannot function in end-host mode.

#### **Procedure**

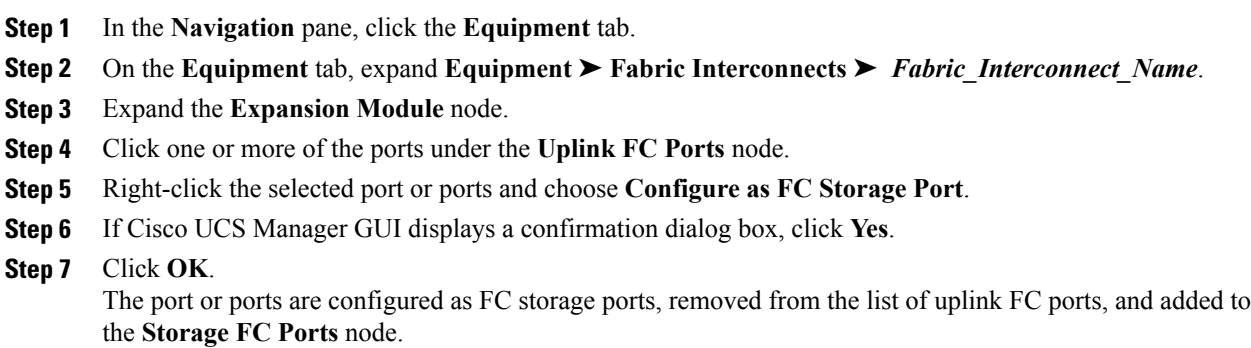

## **Restoring an Uplink Fibre Channel Port**

This task describes only one method of restoring an FC storage port to function as an uplink FC port. You can also reconfigure FC storage ports from the **General** tab for the port.

#### **Procedure**

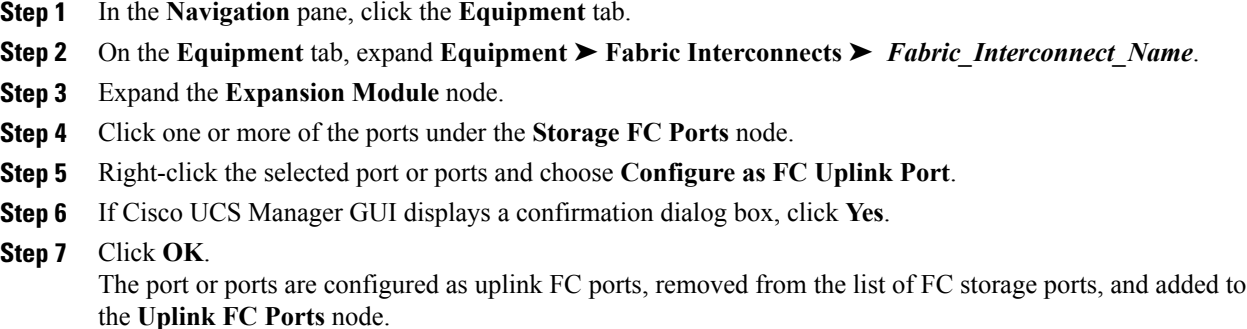

### **Default Zoning**

Zoning allows you to set up access control between hosts and storage devices. When a zone is configured or the configuration is updated, this information is propagated to all the other switches in the fabric.

In Cisco UCS, the zoning configuration is inherited from an upstream switch. You cannot configure zoning or view information about your zoning configuration through Cisco UCS Manager. The only configurable zoning option in Cisco UCS Manager is whether the default zone in a VSAN (nodes not assigned to any zone) permits or denies access among its members.

When default zoning is **enabled**, all traffic is permitted among members of the default zone.

When default zoning is **disabled**, all traffic is denied among members of the default zone.

Default zoning is applied on a per-VSAN basis. You cannot enable default zoning at the fabric level.

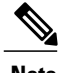

**Note** At this time, we do not recommend that default zoning be disabled for production deployments.

### **Enabling Default Zoning**

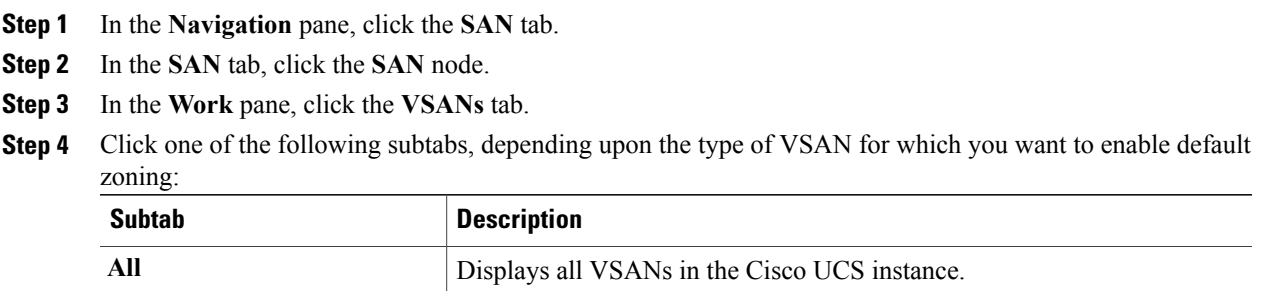

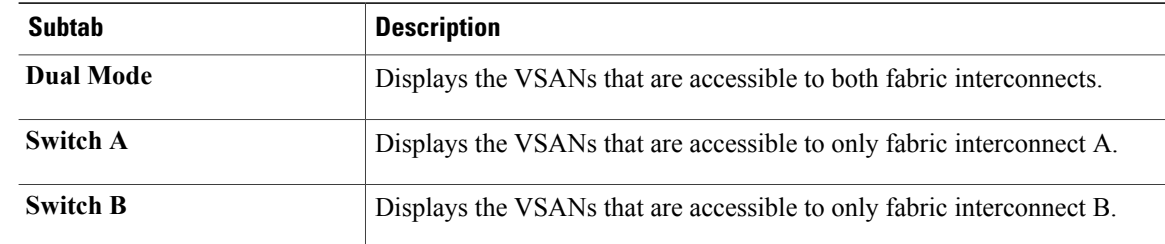

- **Step 5** In the table, double-click the VSAN. Cisco UCS Manager GUI displays the **General** tab for the VSAN.
- **Step 6** In the **Actions** area, click **Enable Default Zoning**.
- **Step 7** If Cisco UCS Manager GUI displays a confirmation dialog box, click **Yes**.

### **Disabling Default Zoning**

#### **Procedure**

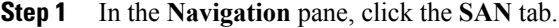

- **Step 2** In the **SAN** tab, click the **SAN** node.
- **Step 3** In the **Work** pane, click the **VSANs** tab.
- **Step 4** Click one of the following subtabs, depending upon the type of VSAN for which you want to disable default zoning:

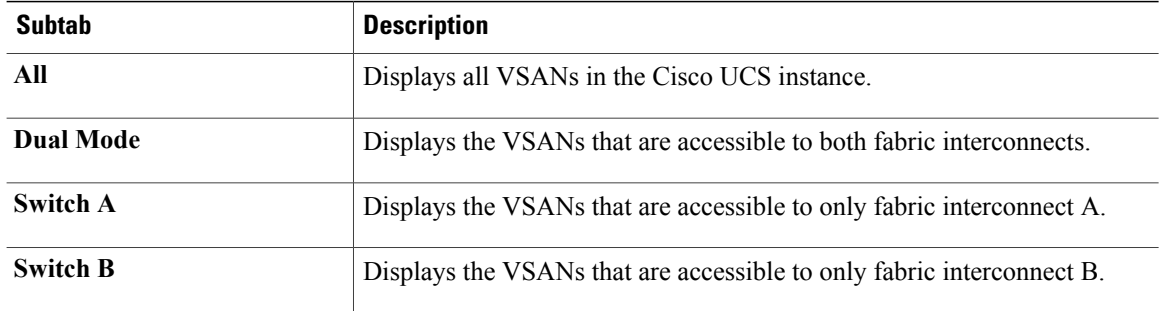

**Step 5** In the table, double-click the VSAN. Cisco UCS Manager GUI displays the **General** tab for the VSAN.

#### **Step 6** In the **Actions** area, click **Disable Default Zoning**.

**Step 7** If Cisco UCS Manager GUI displays a confirmation dialog box, click **Yes**.

# <span id="page-12-0"></span>**Uplink Ethernet Port Channels**

An uplink Ethernet port channel allows you to group several physical uplink Ethernet ports (link aggregation) to create one logical Ethernet link to provide fault-tolerance and high-speed connectivity. In Cisco UCS Manager, you create a port channel first and then add uplink Ethernet ports to the port channel. You can add up to eight uplink Ethernet ports to a port channel.

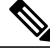

**Note**

Cisco UCS uses Link Aggregation Control Protocol (LACP), not Port Aggregation Protocol (PAgP), to group the uplink Ethernet ports into a port channel. If the ports on the upstream switch are not configured for LACP, the fabric interconnects treat all ports in an uplink Ethernet port channel as individual ports and therefore forward packets.

### **Creating an Uplink Ethernet Port Channel**

#### **Procedure**

- **Step 1** In the **Navigation** pane, click the **LAN** tab.
- **Step 2** On the **LAN** tab, expand **LAN** ➤ **LAN Cloud**.
- **Step 3** Expand the node for the fabric interconnect where you want to add the port channel.
- **Step 4** Right-click the **Port Channels** node and choose **Create Port Channel**.
- **Step 5** In the **Set Port Channel Name** page of the **Create Port Channel** wizard, do the following:
	- a) Complete the following fields:

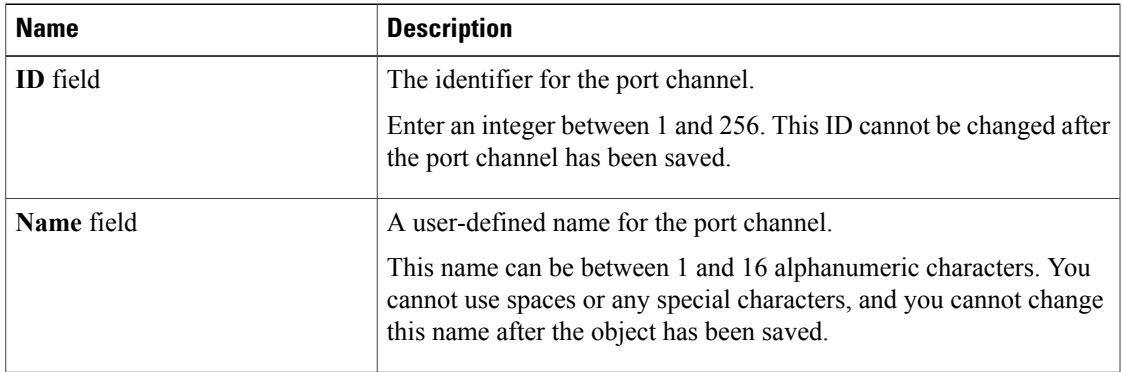

b) Click **Next**.

**Step 6** In the **Add Ports** page of the **Create Port Channel** wizard, do the following:

- a) In the **Ports** table, choose one or more ports to include in the port channel.
- b) Click the **>>** button to add the ports to the **Ports in the port channel** table. You can use the  $\le$  button to remove ports from the port channel.
	- Cisco UCS Manager warns you if you select a port that has been configured as a server port. You can click **Yes** in the dialog box to reconfigure that port as an uplink Ethernet port and include it in the port channel. **Note**

**Step 7** Click **Finish**.

## **Enabling an Uplink Ethernet Port Channel**

#### **Procedure**

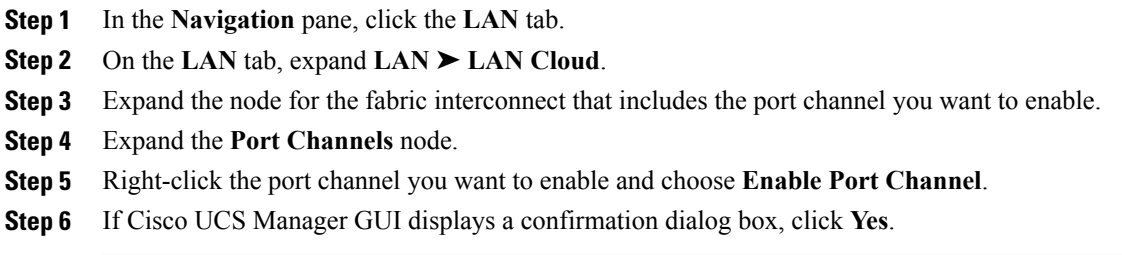

## **Disabling an Uplink Ethernet Port Channel**

#### **Procedure**

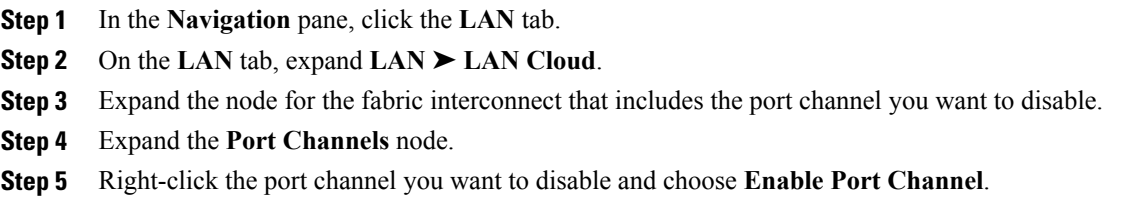

## **Adding Ports to and Removing Ports from an Uplink Ethernet Port Channel**

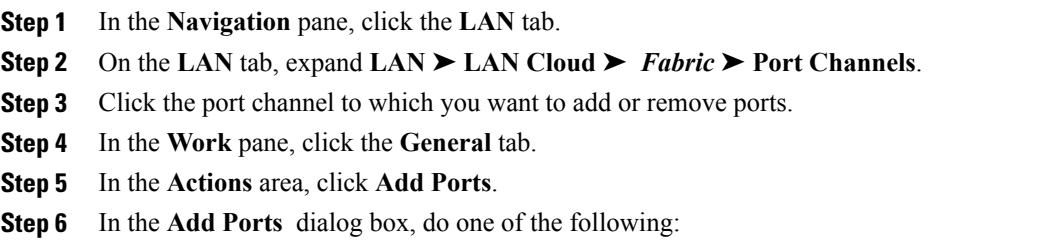

- To add ports, choose one or more ports in the **Ports** table, and then click the **>>** button to add the ports to the **Ports in the port channel** table.
- To remove ports, choose one or more ports in the **Ports in the port channel** table, and then click the **<<** button to remove the ports from the port channel and add them to the **Ports** table.

**Step 7** Click **OK**.

### **Deleting an Uplink Ethernet Port Channel**

#### **Procedure**

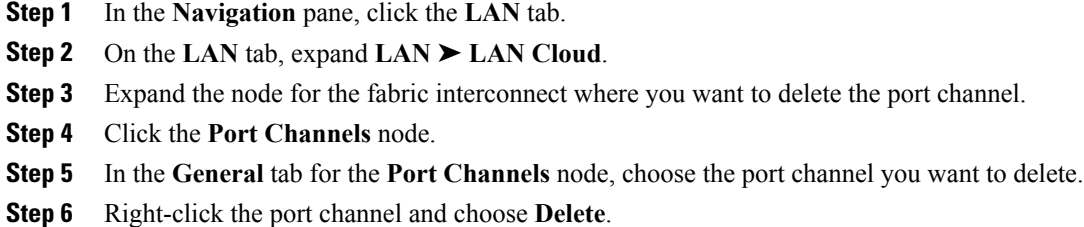

# <span id="page-14-0"></span>**Appliance Port Channels**

An appliance port channel allows you to group several physical appliance ports (link aggregation) to create one logical Ethernet storage link for the purpose of providing fault-tolerance and high-speed connectivity. In Cisco UCS Manager, you create a port channel first and then add appliance ports to the port channel. You can add up to eight appliance ports to a port channel.

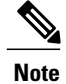

Cisco UCS uses static mode, not Link Aggregation Control Protocol (LACP), to group the appliance ports into a port channel.

### **Creating an Appliance Port Channel**

#### **Procedure**

- **Step 1** In the **Navigation** pane, click the **LAN** tab.
- **Step 2** On the **LAN** tab, expand **LAN** ➤ **Appliances**.
- **Step 3** Expand the node for the fabric interconnect where you want to add the port channel.
- **Step 4** Right-click the **Port Channels** node and choose **Create Port Channel**.
- **Step 5** In the **Set Port Channel Name** page of the **Create Port Channel** wizard, complete the following fields to specify the identity and other properties of the port channel:

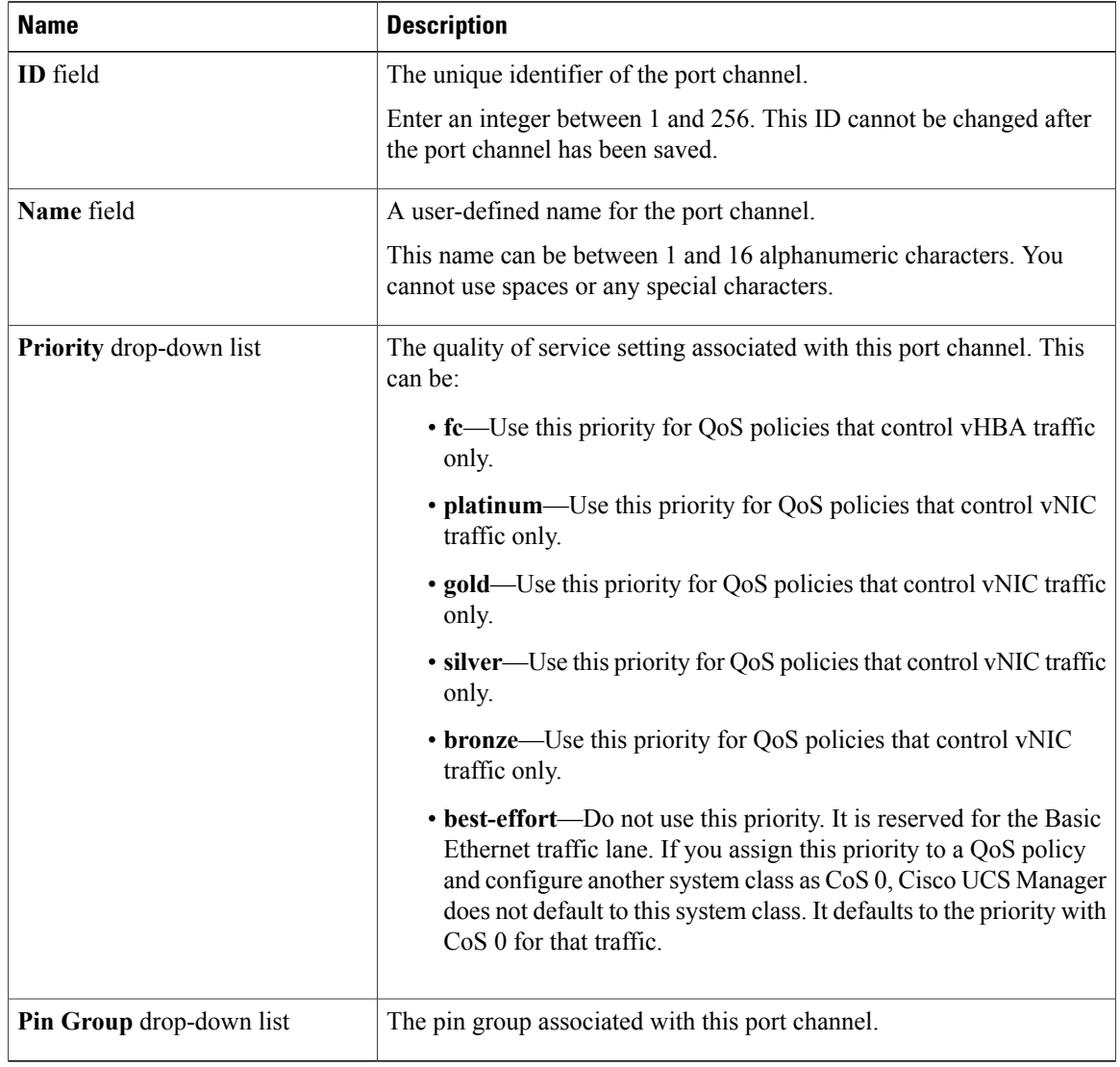

**Step 6** In the **VLANs** area, do the following:

- a) In the **Port Mode** field, click one of the following radio buttons to select the mode you want to use for the port channel:
	- **trunk**
	- **access**

With either mode selected, you can click the **Create VLAN** link to create a new VLAN.

b) If you clicked the **trunk** radio button, complete the following fields:

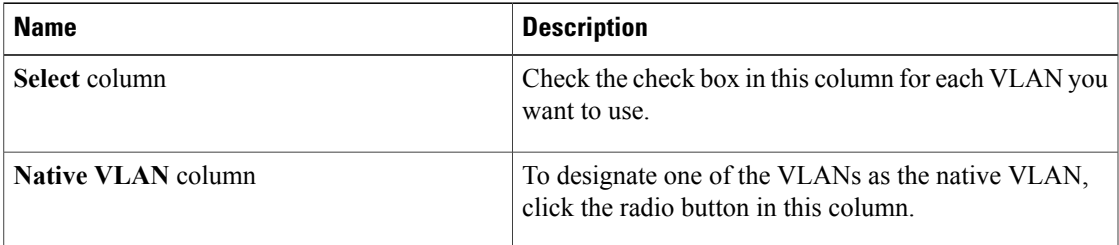

- c) If you clicked the **access** radio button, choose a VLAN from the **Select VLAN** drop-down list.
- **Step 7** (Optional) If you want to add an endpoint, check the **Ethernet Target Endpoint** check box and complete the following fields:

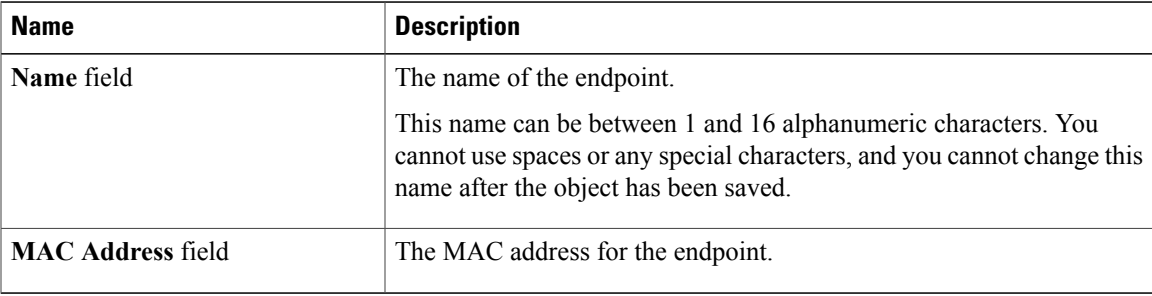

#### **Step 8** Click **Next**.

- **Step 9** In the **Add Ports** page of the **Create Port Channel** wizard, do the following:
	- a) In the **Ports** table, choose one or more ports to include in the port channel.
	- b) Click the **>>** button to add the ports to the **Ports in the port channel** table. You can use the  $\le$  button to remove ports from the port channel.
		- Cisco UCS Manager warns you if your configuration could cause issues with service profiles or port configurations. You can click **Yes** in the dialog box if you want to create the port channel despite those potential issues. **Note**

#### **Step 10** Click **Finish**.

### **Enabling an Appliance Port Channel**

#### **Procedure**

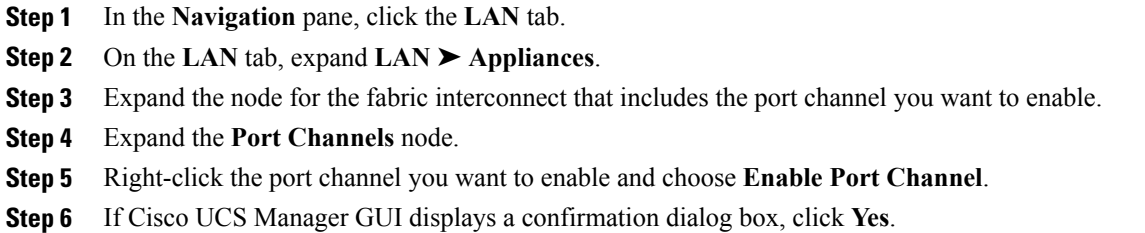

## **Disabling an Appliance Port Channel**

#### **Procedure**

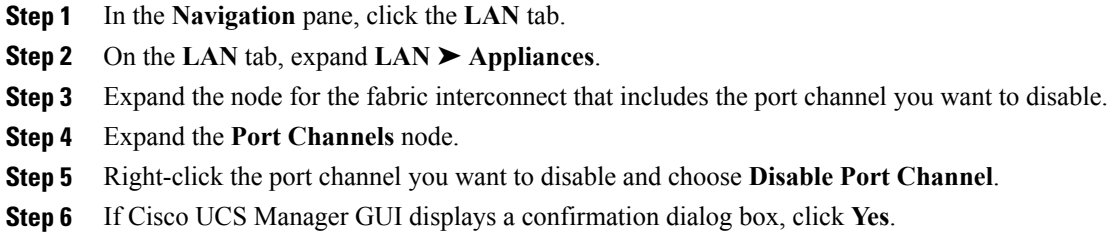

## **Adding Ports to and Removing Ports from an Appliance Port Channel**

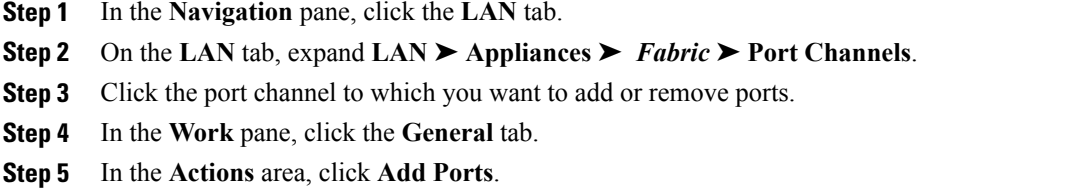

- **Step 6** In the **Add Ports** dialog box, do one of the following:
	- To add ports, choose one or more ports in the **Ports** table, and then click the **>>** button to add the ports to the **Ports in the port channel** table.

• To remove ports, choose one or more ports in the **Ports in the port channel** table, and then click the **<<** button to remove the ports from the port channel and add them to the **Ports** table.

**Step 7** Click **OK**.

## **Deleting an Appliance Port Channel**

#### **Procedure**

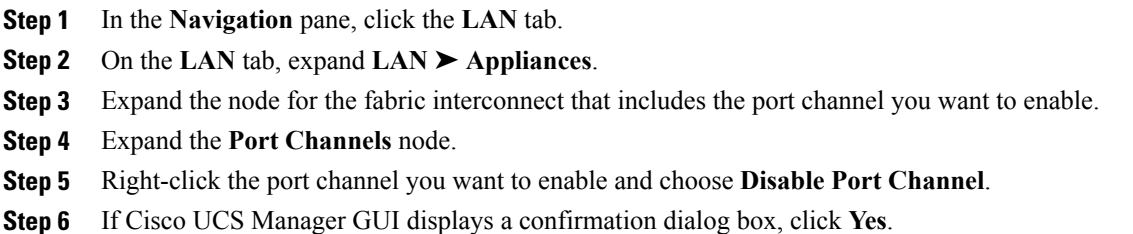

# <span id="page-18-0"></span>**Fibre Channel Port Channels**

A Fibre Channel port channel allows you to group several physical Fibre Channel ports (link aggregation) to create one logical Fibre Channel link to provide fault-tolerance and high-speed connectivity. In Cisco UCS Manager, you create a port channel first and then add Fibre Channel ports to the port channel.

You can create up to four Fibre Channel port channels in each Cisco UCS instance. Each Fibre Channel port channel can include a maximum of 16 uplink Fibre Channel ports.

### **Creating a Fibre Channel Port Channel**

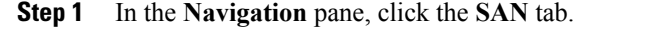

- **Step 2** On the **SAN** tab, expand **SAN** ➤ **SAN Cloud**.
- **Step 3** Expand the node for the fabric where you want to create the port channel.
- **Step 4** Right-click the **FC Port Channels** node and choose **Create Port Channel**.
- **Step 5** In the **Set Port Channel Name** page of the **Create Port Channel** wizard, do the following:
	- a) Complete the following fields:

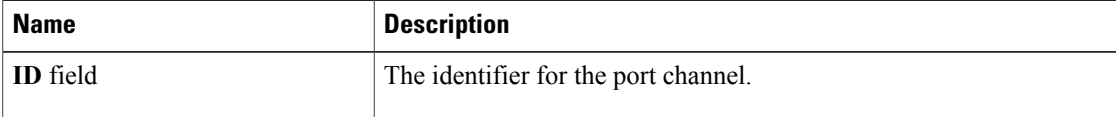

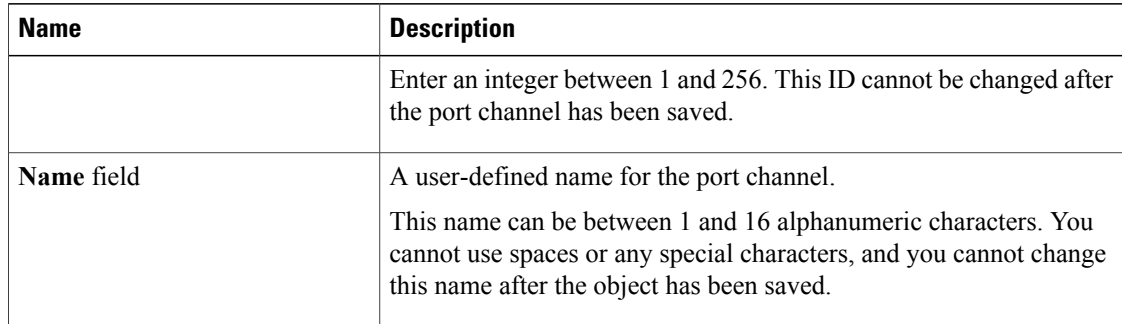

- b) Click **Next**.
- **Step 6** In the **Add Ports** page of the **Create Port Channel** wizard, do the following:
	- a) From the **Port Channel Admin Speed** drop-down list, select the admin speed for traffic on the port channel.
	- b) In the **Ports** table, choose one or more ports to include in the port channel.
	- c) Click the **>>** button to add the ports to the **Ports in the port channel** table. You can use the  $\le$  button to remove ports from the port channel.

**Step 7** Click **Finish**.

## **Enabling a Fibre Channel Port Channel**

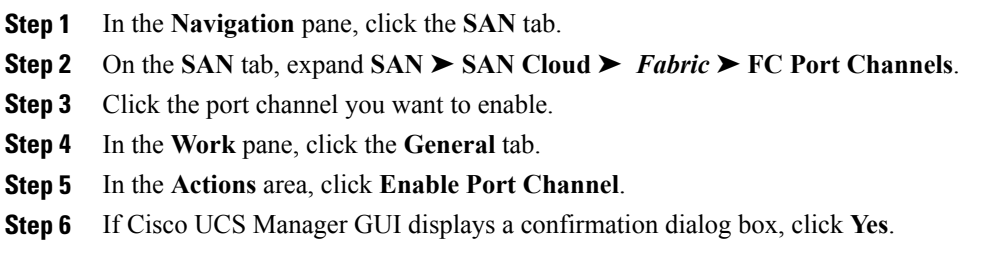

### **Disabling a Fibre Channel Port Channel**

#### **Procedure**

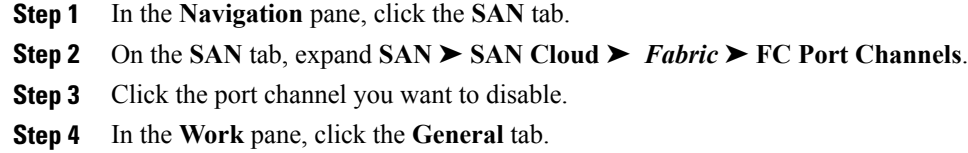

- **Step 5** In the **Actions** area, click **Disable Port Channel**.
- **Step 6** If Cisco UCS Manager GUI displays a confirmation dialog box, click **Yes**.

### **Adding Ports to and Removing Ports from a Fibre Channel Port Channel**

#### **Procedure**

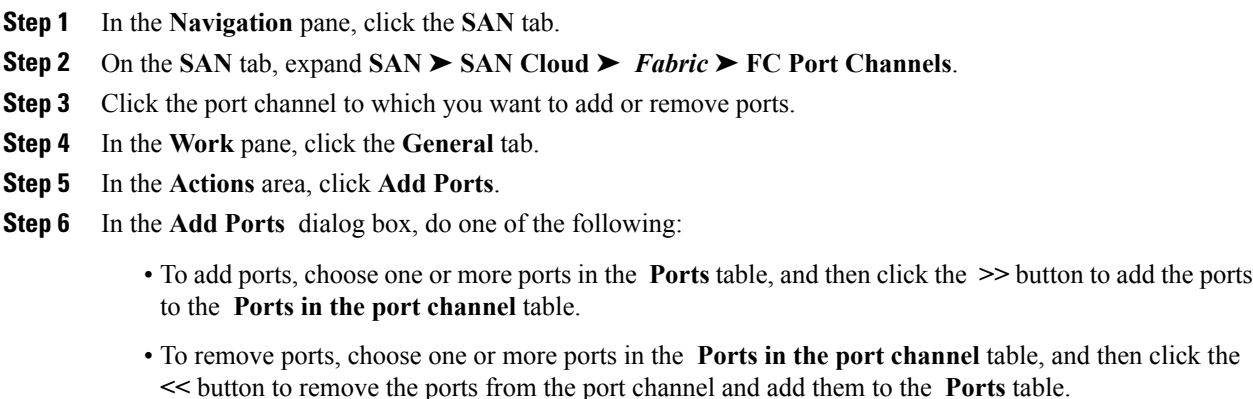

**Step 7** Click **OK**.

## **Modifying the Properties of a Fibre Channel Port Channel**

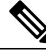

**Note**

If you are connecting two Fibre Channel port channels, the admin speed for both port channels must match for the link to operate. If the admin speed for one or both of the Fibre Channel port channels is set to auto, Cisco UCS adjusts the admin speed automatically.

#### **Procedure**

- **Step 1** In the **Navigation** pane, click the **SAN** tab.
- **Step 2** On the **SAN** tab, expand **SAN** ➤ **SAN Cloud** ➤ *Fabric* ➤ **FC Port Channels**.
- **Step 3** Click the port channel that you want to modify.
- **Step 4** In the **Work** pane, click the **General** tab.
- **Step 5** In the **Actions** area, change the values in one or more of the following fields:

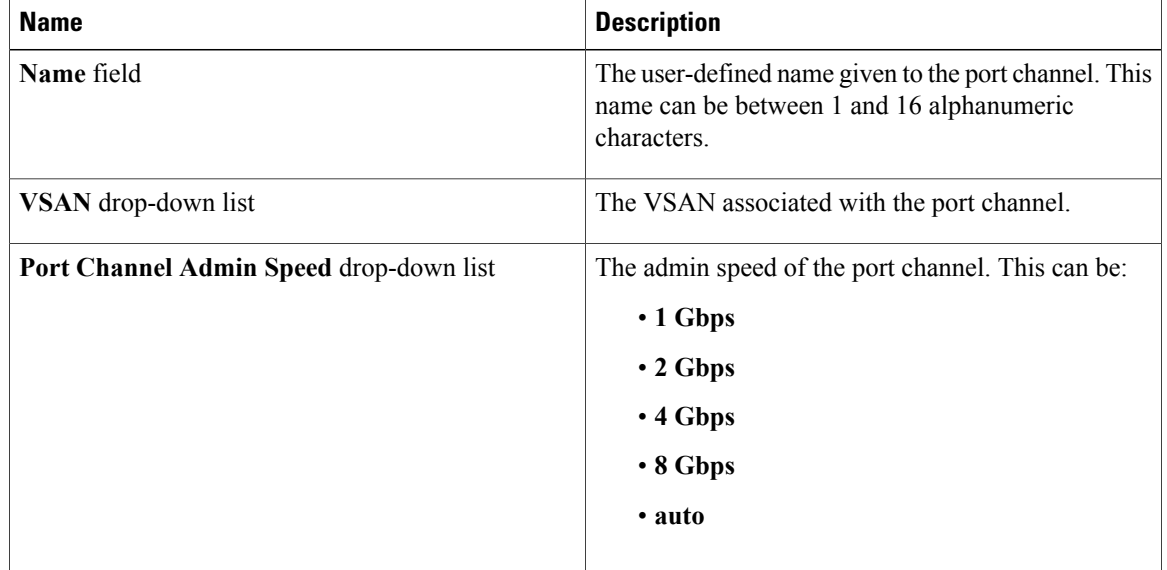

**Step 6** Click **Save Changes**.

## **Deleting a Fibre Channel Port Channel**

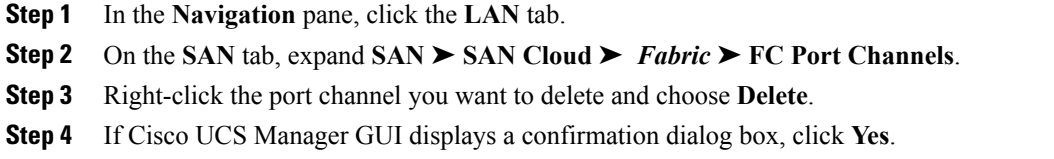

# <span id="page-22-0"></span>**Configuring Server Ports with the Internal Fabric Manager**

### **Internal Fabric Manager**

The Internal Fabric Manager provides a single interface where you can configure server ports for a fabric interconnect in a Cisco UCS instance. The Internal Fabric Manager is accessible from the **General** tab for that fabric interconnect.

Some of the configuration that you can do in the Internal Fabric Manager can also be done in nodes on the **Equipment** tab, on the **LAN** tab, or in the LAN Uplinks Manager.

### **Launching the Internal Fabric Manager**

#### **Procedure**

- **Step 1** In the **Navigation** pane, click the **Equipment** tab.
- **Step 2** On the **Equipment** tab, expand **Equipment** ➤ **Fabric Interconnects** ➤ *Fabric\_Interconnect\_Name*.
- **Step 3** Click **Fixed Module**.
- **Step 4** In the **Work** pane, click **Internal Fabric Manager** in the **Actions** area. The Internal Fabric Manager opens in a separate window.

### **Configuring a Server Port with the Internal Fabric Manager**

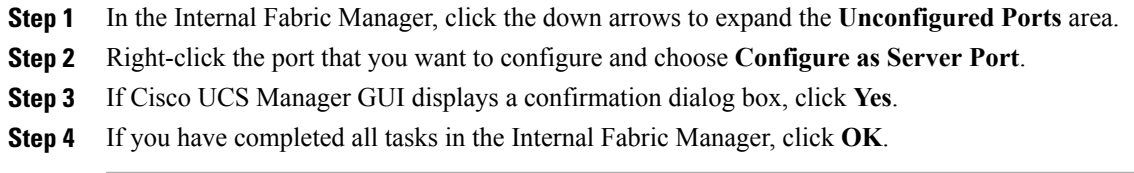

### **Unconfiguring a Server Port with the Internal Fabric Manager**

#### **Procedure**

- **Step 1** In the Internal Fabric Manager, click the server port in the **Server Ports** table.
- **Step 2** Click **Unconfigure Port**.
- **Step 3** If Cisco UCS Manager GUI displays a confirmation dialog box, click **Yes**.
- **Step 4** If you have completed all tasks in the Internal Fabric Manager, click **OK**.

### **Enabling a Server Port with the Internal Fabric Manager**

#### **Procedure**

- **Step 1** In the Internal Fabric Manager, click the server port in the **Server Ports** table.
- **Step 2** Click **Enable Port**.
- **Step 3** If Cisco UCS Manager GUI displays a confirmation dialog box, click **Yes**.
- **Step 4** If you have completed all tasks in the Internal Fabric Manager, click **OK**.

### **Disabling a Server Port with the Internal Fabric Manager**

- **Step 1** In the Internal Fabric Manager, click the server port in the **Server Ports** table.
- **Step 2** Click **Disable Port**.
- **Step 3** If Cisco UCS Manager GUI displays a confirmation dialog box, click **Yes**.
- **Step 4** If you have completed all tasks in the Internal Fabric Manager, click **OK**.